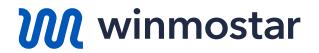

# Winmostar V11 Beginner's Guide

V11.6.0 Oct 19, 2023 X-Ability Co., Ltd.

Copyright 2008-2023 X-Ability Co., Ltd. Powered by ChatGPT-4

#### **About This Guide**

- In this guide, we target individuals who are using Winmostar for the first time. We will introduce the installation procedure and the basic operations to ensure a smooth user experience.
- If you encounter any uncertainties or if the software does not operate as described in this guide, please first refer to Frequently Asked Questions (FAQ) page, which is updated regularly: <u>https://winmostar.com/en/faq/</u>.
- The copyright for this document is held by X-Ability Co., Ltd. Any copying or duplication of the content in any form without the express permission of X-Ability Co., Ltd. is strictly prohibited.

#### What is Winmostar?

- **Winmostar** is an integrated GUI software that provides a simulation environment for quantum chemical calculations, molecular dynamics calculations, and ab-initio calculations.
- It serves as a backend for programs (**solvers**) for quantum chemical calculations, molecular dynamics calculations, and ab-initio calculations, offering pre- and post-processing, file and process management, and data visualization functionalities. The corresponding solvers include GAMESS, Gaussian, LAMMPS, and Quantum ESPRESSO.
- For more details, please refer to the official Winmostar website.

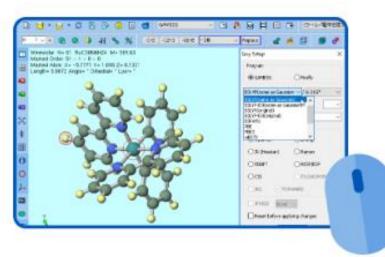

The product name and logo of Winmostar are registered trademarks of X-Ability Co., Ltd. (Trademark Registration Nos. 5578852, 6378452,6378453).

#### How to set up Winmostar

- Follow the installation instructions at <a href="https://winmostar.com/en/installation/">https://winmostar.com/en/installation/</a>
   to install not only Winmostar but also various solvers.
- We recommend installing Latest Stable Release.

(1) If you have not obtained a license code, please check the Feature List, register and acquire the license at the following links.

<u>FREE edition</u> <u>STUDENT Edition</u> <u>PROFESSIONAL Edition</u> <u>PROFESSIONAL Edition (Trial)</u>

(2) Download and save winmostar0\_setup\_X.X.X.exe in a suitable folder and execute it.

#### **Operating modes**

 With Project Mode feature introduced in V11, users can manage jobs without being consciously aware of individual files. <u>We recommend this mode for users</u> with versions other than FREE edition.

As of April 2023, some solvers, such as OpenMX and FDMNES, are not yet supported. We are planning to provide support for these solvers in subsequent releases.

 In File Mode, users explicitly create and manage individual files. The operation method is the same as in V10 and earlier. This mode is used by users of FREE edition, in cases where solvers are not compatible with Project Mode, and when calculations are performed using input files created outside of Winmostar for various solvers.

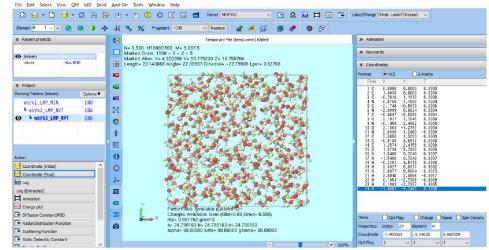

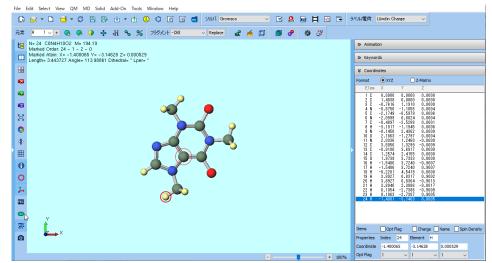

#### Winmostar Copyright 2008-2023 X-Ability Co., Ltd. Powered by ChatGPT-4

## List of Files Constituting Winmostar

- The contents of the folder where Winmostar was installed are as follows. (Only a part is listed.)
  - winmostar.exe: Main application (Winmostar)
  - winmosjm.exe : Application for managing local jobs (Winmostar Job Manager)
  - winmosgl.exe : Application for displaying molecular orbitals, etc. (Winmostar Viewer)
  - winmosunit.exe : Unit converter (Winmostar Unit Converter)
  - UserPref\ : Folder containing user settings
  - UserData\ : Default folder for saving calculation data
  - Samples \ : Folder containing sample data
  - Manual\
- : Folder containing manuals

| nis PC > OS (C:) > winmos11 > | ~                                                                                           |
|-------------------------------|---------------------------------------------------------------------------------------------|
| Name                          | Date modified                                                                               |
| 📕 Manual                      | 10/16/2023 9:55 PM                                                                          |
| 📜 Samples                     | 10/16/2023 9:55 PM                                                                          |
| 📜 UserData                    | 10/16/2023 11:38 PM                                                                         |
| 📙 UserPref                    | 10/16/2023 10:58 PM                                                                         |
| 📜 wm_system                   | 10/17/2023 12:18 AM                                                                         |
| debuginfo.log                 | 10/16/2023 10:40 PM                                                                         |
| 👑 winmosgl.exe                | 9/27/2023 11:23 AM                                                                          |
| 🕺 winmosjm.exe                | 9/27/2023 11:24 AM                                                                          |
| መ winmostar.exe               | 9/27/2023 11:23 AM                                                                          |
| 🥨 winmosunit.exe              | 9/27/2023 11:23 AM                                                                          |
|                               | Name Manual Samples UserData UserPref debuginfo.log winmosgl.exe winmosjm.exe winmostar.exe |

#### **Example: MO calculation of toluene molecule**

- As an example, we will calculate the molecular orbitals of an isolated toluene molecule.
  - Here, we will use MOPAC, a semi-empirical quantum chemical solver.
  - We will introduce the procedures for both Project Mode (see page 9 onwards) and File Mode (see page 15 onwards).

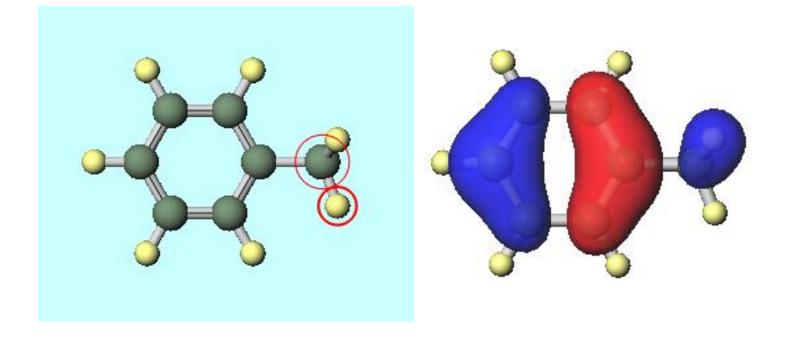

#### **Project mode: Launching Winmostar**

If you are using FREE edition, please proceed to page 15.

• Launch winmostar.exe, and once the initial screen appears, please click on Create New Project (3D) in Project mode.

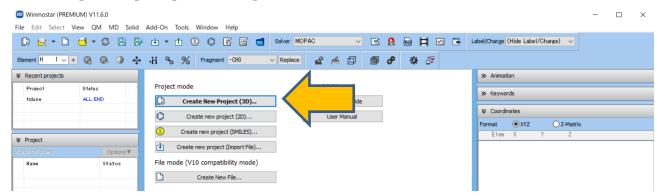

• Enter 'toluene' for Project name and click Save.

**M** winmostar

A folder named "toluene.wmpjdata" will be created, housing the files related to this project.
 Within it, "toluene.wmpj" will be generated, containing the main information for this project. (For details, click <u>here</u>)

| New project Project name |                 | toluene               |
|--------------------------|-----------------|-----------------------|
| Location                 | pitrary folder  | C:¥winmos11¥Usera a¥  |
|                          | t opened folder | C:¥winmos11¥UserData¥ |
| OUse                     | erData folder   | C:¥winmos11¥UserData¥ |
| Description (Optiona     | al)             |                       |
|                          |                 | Save                  |

## **Project mode: Main Window Configuration**

 A structure showing C atoms (green) bonded to H atoms (yellow) will appear in both Coordinate Viewer and Viewport.

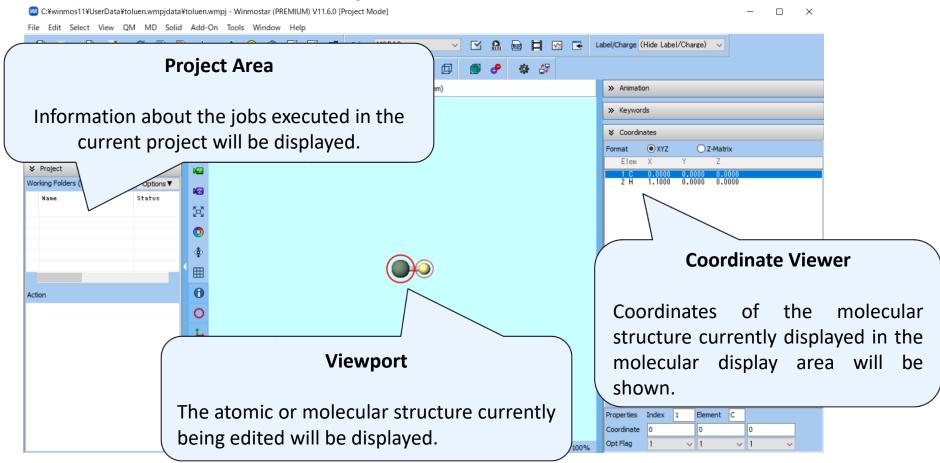

Copyright 2008-2023 X-Ability Co., Ltd. Powered by ChatGPT-4

**M** winmostar

#### **Project mode: Modeling**

- You will create the structure of the molecule to be calculated. There are four methods to • do this: (A) input using a structural formula, (B) input via SMILES, (C) loading from an existing file, and (D) manually creating a 3D structure. In this guide, we will use method (C).
- Click on File | Import | Samples File | toluene.mol and then click on 'Discard and ٠ **import**'. The 3D structure of toluene will appear in **Viewport**.

If you want to load a different file at this stage, you can use **File** | **Import File** instead.

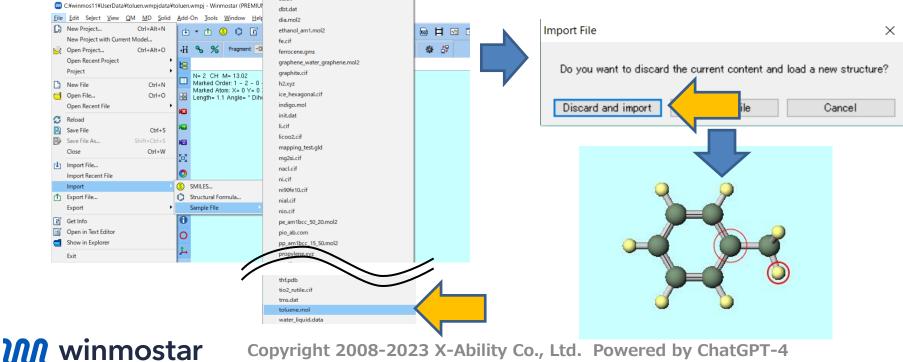

Copyright 2008-2023 X-Ability Co., Ltd. Powered by ChatGPT-4

#### **Project mode: Calculation**

• Select 'MOPAC' in **Solver** at the top of the main window, and click **Workflow Setup**. (The button name will be displayed when you hover over it.)

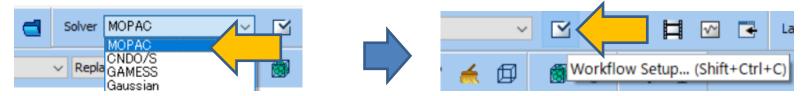

 In MOPAC Workflow Setup window, modify the calculation conditions as necessary. In this guide, we will click OK with the default settings. In Job Setting window, click Run.

|                           |                                        | Run local job                     |                                         |
|---------------------------|----------------------------------------|-----------------------------------|-----------------------------------------|
| MOPAC Workflow Setup      | - 🗆 X                                  | Program MOPAC (1                  | ) ~                                     |
|                           |                                        | Path C:¥winmos                    | 11¥wm_system¥bin¥mop6w70.exe            |
| eset Optimize ~           | # of Jobs: + 1 -                       | 🔿 Run remote job                  |                                         |
|                           | Enable parameter/structure scan Config | Remote Server Profile pbs_exam    | ple ~ Config                            |
|                           |                                        | Solver mopac                      | ~                                       |
| job                       | + -                                    | Template Script (Default)         | ∨ New Edit                              |
| k Optimize v Method AM1   |                                        | Option -I nodes=                  | :ppn=%WM_NUM_PROC% -  walltime=23:50:00 |
|                           |                                        |                                   | Test Connection                         |
| arge 0 ~ Multiplicity 1 ~ |                                        |                                   |                                         |
|                           |                                        | Information                       |                                         |
|                           |                                        |                                   |                                         |
|                           | Details                                | Do not run job after saving files |                                         |
|                           |                                        | Parallelization                   |                                         |
| eset Import 🔽 Export      | ок                                     | # of MPI Procs 1 v # of T         | nreads / MPI Proc 1 ~                   |
|                           |                                        |                                   |                                         |
|                           |                                        | Prefix for working folder work    |                                         |
|                           |                                        | Descriptions for jobs (Optional)  |                                         |
|                           |                                        |                                   |                                         |
|                           |                                        |                                   |                                         |
| winmostar Co              | pyright 2008-2023 X-Ability Co., Ltd.  | Powered by Chat                   | GPI-4 N                                 |

#### **Project mode: Calculation**

- Winmostar Job Manager is launched, and the job is executed through Winmostar Job Manager. While the solver is running (in this calculation, it takes less than a second), a black window appears.
- In Working Folders at Project Area, the job for this instance, 'work1\_MOP\_OPT', appears and its Status changes from PEND (black) → RUN (green) → END (blue).

|                 |                |               | -                      | ×   |
|-----------------|----------------|---------------|------------------------|-----|
| CYCLE: 10 TIME: | .03 TIME LEFT: | 3599.7 GRAD.: | 1344.541 HEAT: 90.5318 | 5 ^ |
| CYCLE: 11 TIME: | .03 TIME LEFT: | 3599.6 GRAD.: | 1227.507 HEAT: 110.280 | 6   |
| CYCLE: 12 TIME: | .05 TIME LEFT: | 3599.6 GRAD.: | 674.531 HEAT: 63.1743  | 1   |
| CYCLE: 13 TIME: | .05 TIME LEFT: | 3599.5 GRAD.: | 1493.196 HEAT: 81.3497 |     |
| CYCLE: 14 TIME: | .05 TIME LEFT: | 3599.5 GRAD.: | 250.618 HEAT: 43.8285  |     |
| CYCLE: 15 TIME: | .05 TIME LEFT: | 3599.5 GRAD.: | 191.141 HEAT: 41.2866  |     |
| CYCLE: 16 TIME: | .03 TIME LEFT: | 3599.4 GRAD.: | 66.591 HEAT: 39.9423   | 0   |
| CYCLE: 17 TIME: | .03 TIME LEFT: | 3599.4 GRAD.: | 53.650 HEAT: 39.5261   |     |
| CYCLE: 18 TIME: | .05 TIME LEFT: | 3599.3 GRAD.: | 33.445 HEAT: 39.2866   |     |
| CYCLE: 19 TIME: | .05 TIME LEFT: | 3599.3 GRAD.: | 13.650 HEAT: 39.1894   |     |
| CYCLE: 20 TIME: | .03 TIME LEFT: | 3599.3 GRAD.: | 13.085 HEAT: 39.1570   |     |
| CYCLE: 21 TIME: | .03 TIME LEFT: | 3599.2 GRAD.: | 9.812 HEAT: 39.1308    |     |
| CYCLE: 22 TIME: | .05 TIME LEFT: | 3599.2 GRAD.: | 4.541 HEAT: 39.1085    |     |
| CYCLE: 23 TIME: | .03 TIME LEFT: | 3599.2 GRAD.: | 5.196 HEAT: 39.0949    |     |
| CYCLE: 24 TIME: | .05 TIME LEFT: | 3599.1 GRAD.: | 6.827 HEAT: 39.0769    |     |
| CYCLE: 25 TIME: | .05 TIME LEFT: | 3599.1 GRAD.: | 6.309 HEAT: 39.0604    |     |
| CYCLE: 26 TIME: | .03 TIME LEFT: | 3599.0 GRAD.: | 4.511 HEAT: 39.0406    |     |
| CYCLE: 27 TIME: | .03 TIME LEFT: | 3599.0 GRAD.: | 5.284 HEAT: 39.0192    |     |
| CYCLE: 28 TIME: | .05 TIME LEFT: | 3599.0 GRAD.: | 6.504 HEAT: 38.9974    |     |
| CYCLE: 29 TIME: | .03 TIME LEFT: | 3598.9 GRAD.: | 5.556 HEAT: 38.9797    | -   |
| CYCLE: 30 TIME: | .03 TIME LEFT: | 3598.9 GRAD.: | 3.221 HEAT: 38.9665    |     |
| CYCLE: 31 TIME: | .03 TIME LEFT: | 3598.9 GRAD.: | 3.199 HEAT: 38.9571    |     |
| CYCLE: 32 TIME: | .05 TIME LEFT: | 3598.8 GRAD.: | 3.916 HEAT: 38.9490    | ·   |
| CYCLE: 33 TIME: | .03 TIME LEFT: | 3598.8 GRAD.: | 3.269 HEAT: 38.9413    | -   |
| CYCLE: 34 TIME: | .03 TIME LEFT: | 3598.8 GRAD.: | 2.758 HEAT: 38.9333    |     |
| CYCLE: 35 TIME: | .03 TIME LEFT: | 3598.7 GRAD.: | 3.138 HEAT: 38.9247    | 4 ~ |

**M** winmostar

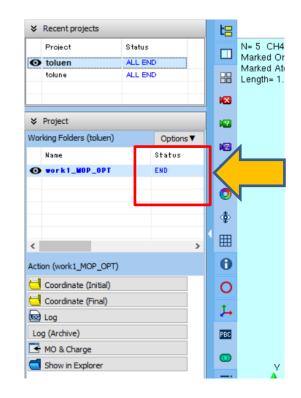

#### **Project mode: Analysis**

**M** winmostar

- When **State** changes to **END**, click on the **MO & Charge** below it.
- Energy Level Diagram and Surface Setup windows will open. Clicking Draw in Surface Setup window will launch Winmostar Viewer, and the HOMO orbital will be displayed.

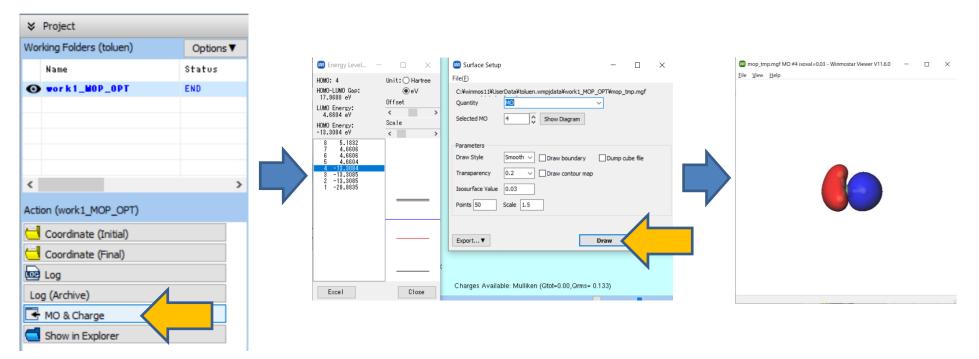

#### File mode: Launching Winmostar

• Launch winmostar.exe, and once the initial screen appears, please click on

#### Create New File in File mode.

| 國 Winmostar (PREMIU                  | JM) V11.6.0                           |                                                             | - 🗆         | $\times$ |
|--------------------------------------|---------------------------------------|-------------------------------------------------------------|-------------|----------|
| <u>File E</u> dit Select <u>V</u> ie | w <u>Q</u> M <u>M</u> D <u>S</u> olid | id <u>A</u> dd-On <u>I</u> ools <u>W</u> indow <u>H</u> elp |             |          |
| 🛱 🔂 🕶 🗋 (                            | e c B B                               | 🔋 🗄 🔻 🖞 🔇 🕼 🚰 Solver MOPAC                                  |             |          |
| Element H 1 v +                      | Q Q 0 💠                               |                                                             |             |          |
| ℅ Recent projects                    |                                       | >> Animation                                                |             |          |
| Project                              | Status                                | Project mode Tutorial & Manual >> Keywords                  |             |          |
| toluen                               | ALL END                               | Create New Project (3D) Beginner's Guide                    |             |          |
| tolune                               | ALL END                               | Create new project (2D) User Manual                         |             |          |
|                                      |                                       | Format  O XYZ  Z-Matrix                                     |             |          |
| ♥ Project                            |                                       |                                                             |             |          |
|                                      | Options 🔻                             | Create new project (Import File)                            |             |          |
|                                      |                                       | File mode (V10 compatibility mode)                          |             |          |
|                                      |                                       | Create New File                                             |             |          |
|                                      |                                       |                                                             |             |          |
|                                      |                                       |                                                             |             |          |
|                                      |                                       |                                                             |             |          |
|                                      |                                       |                                                             |             |          |
|                                      |                                       |                                                             |             |          |
|                                      |                                       |                                                             |             |          |
|                                      |                                       |                                                             |             |          |
|                                      |                                       |                                                             |             |          |
|                                      |                                       |                                                             |             |          |
|                                      |                                       |                                                             |             |          |
|                                      |                                       |                                                             | Name Spin D | ensity   |
|                                      |                                       | Properties Index Element                                    |             |          |
|                                      |                                       | Use look and feel like V10 Coordinate                       |             |          |
|                                      |                                       | Use look and feel for V11 Opt Flag 1 V 1 V                  |             |          |
|                                      |                                       | Atom1 Atom2                                                 | Atom3       |          |

**Winmostar** Copyright 2008-2023 X-Ability Co., Ltd. Powered by ChatGPT-4

## File mode: Main Window Configuration

 A structure showing C atoms (green) bonded to H atoms (yellow) will appear in both Coordinate Viewer and Viewport.

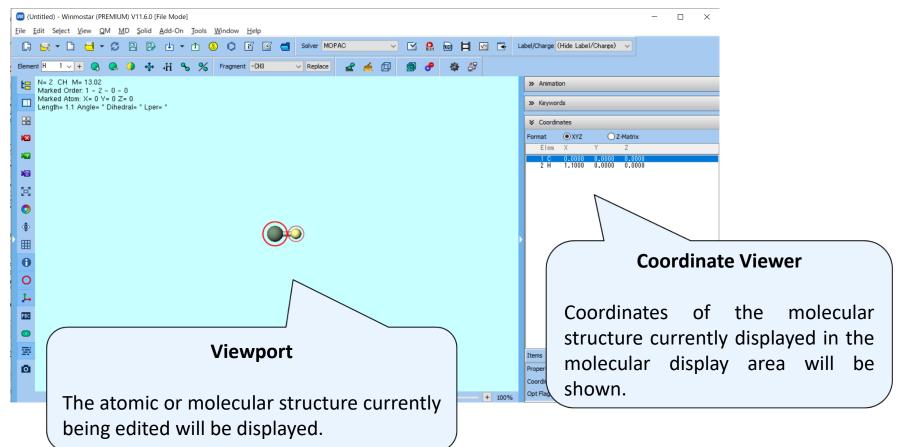

#### File mode: Modeling

- You will create the structure of the molecule to be calculated. There are four methods to do this: (A) input using a structural formula, (B) input via SMILES, (C) loading from an existing file, and (D) manually creating a 3D structure. In this guide, we will use method (C).
- Click on File | Import | Samples File | toluene.mol and then click on 'Discard and import'. The 3D structure of toluene will appear in Viewport.
  - If you want to load a different file at this stage, you can use **File** | **Import File** instead.

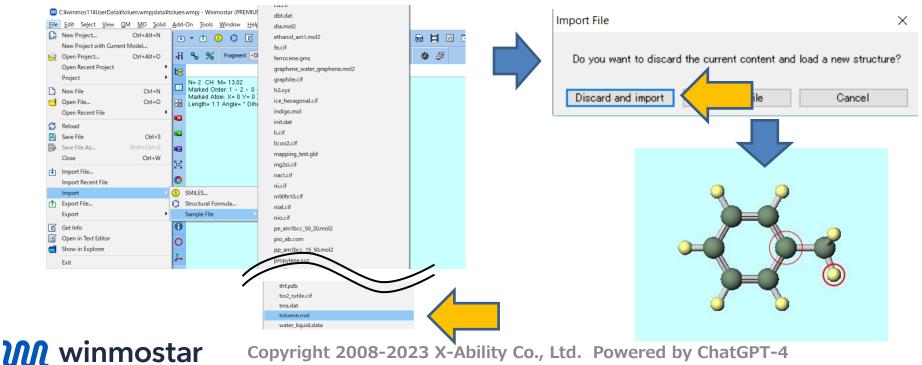

#### File mode: Calculation

• Select 'MOPAC' in **Solver** at the top of the main window, and click **Keyword Setup**. (The button name will be displayed when you hover over it.)

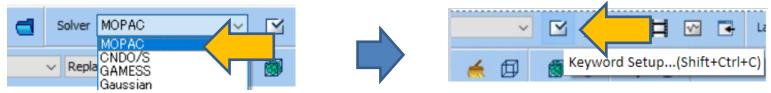

• In **MOPAC Keyword Setup** window, you can modify the keywords based on the calculation conditions. In this guide, we will click **Run** with the default settings.

| MOPAC Keyword Setup - 🗆 🗙           |                        |
|-------------------------------------|------------------------|
| Easy Setup                          |                        |
| Hamiltonian AM1 V Method EF V       |                        |
| Charge VMult. VOPEN V               |                        |
| MM MMOK V GNORM 0.05 V LARGE V      |                        |
| GRAPH GRAPHF V EXTERNAL V           |                        |
| STEP V POINT V T V                  |                        |
| STEP1 2 V POINT1 2 V                | Z                      |
| AUX ALLVECS BONDS ENPART ESP        |                        |
| EXCITED GEO-OK MOZYME NOINTER       |                        |
|                                     |                        |
| UHF VECTORS XYZ                     | Export OK Cancel 🔝 Run |
| Domment                             | Export OK Cancel 🔐 Run |
|                                     |                        |
| thers                               |                        |
| Winmostar                           |                        |
| Coordinate format XYZ ~             |                        |
| Save as Default                     |                        |
| Reset Import Export OK Cancel 👧 Run |                        |

Winmostar Copyright 2008-2023 X-Ability Co., Ltd. Powered by ChatGPT-4

#### File mode: Calculation

• Before starting a new job, a dialog with the message "Save the input file before starting a new calculation" will appear. Enter "toluene" as File name and click Save. A file named "toluene.dat" will be created under "winmos11¥UserData," and Winmostar will launch MOPAC using "toluene.dat" as the input file.

| 🞯 Save the input file                                   | before starting a new calculation         |     |                   | × |
|---------------------------------------------------------|-------------------------------------------|-----|-------------------|---|
| $\leftrightarrow$ $\rightarrow$ $\checkmark$ $\uparrow$ | > This PC > OS (C:) > winmos11 > UserData | ٽ ~ | 🔎 Search UserData |   |
| File <u>n</u> ame:<br>Save as <u>t</u> ype:             | toluene<br>MOPAC Input File (*.dat,*.mop) |     |                   | ~ |
| ∧ Hide Folders                                          |                                           |     | <u>S</u> ave cel  |   |

Note: For solvers other than MOPAC and CNDO/S, **Winmostar Job Manager** will launch, and jobs will be executed through **Winmostar Job Manager**.

#### File mode: Calculation

**M** winmostar

- During the solver execution (which takes less than a second in this calculation), a black window will appear.
- Once the calculation is completed, it will automatically proceed as follows (specific to MOPAC and CNDO/S):
  - An output file with logs (toluene.out) will be opened in a text file.
  - The output file with the final structure (toluene.arc) will be opened in the main window.
- After each calculation, always check the logs and the final structure to determine whether the calculation finished normally or ended with an error.

|                                                                                                    | 🗐 toluene.out - Notepad 🦳 🗆 🗙                                                                                                    |                                                                                                    |
|----------------------------------------------------------------------------------------------------|----------------------------------------------------------------------------------------------------|----------------------------------------------------------------------------------------------------|
| ×                                                                                                    | File Edit Format View Help<br>************************************                                                                                                    | Element   H 1 ∨ +                                                                                   |
| 33CLE: 10 TIME: .03 TIME LEFT: 3598.7 GR40.: 1344.541 HEAT: 90.53185<br>CYCLE: 11 TIME: .03 TIME LEFT: 3598.6 GR40.: 1227.507 HEAT: 110.2806<br>CYCLE: 12 TIME: .05 TIME LEFT: 3598.6 GR40.: 1274.531 HEAT: 83.7431                                                                                                    | <pre>** FRANK J. SEILER RES. LAB., U.S. AIR FORCE ACADEMY, COLO. : ** MCPAC6.03 ON Windows95,NT,XP ; by N.Senda(Tenci ************************************</pre>                          | Marked Atom: X= 1.886533 Y= -1.040402 Z= -0.000144<br>Length= 2.156153 Angle= * Dihedral= * Lper= * |
| CYCLE: 13 TIME:05 TIME LEFT: 3598.5 GRAD.: 1495.198 FEA1: 81.34975<br>CYCLE: 14 TIME:05 TIME LEFT: 3598.5 GRAD.: 250.618 FEA1: 43.28284<br>CYCLE: 15 TIME:05 TIME LEFT: 3598.5 GRAD.: 191.141 FEAT: 41.28680<br>CYCLE: 16 TIME:03 TIME LEFT: 3598.4 GRAD.: 68.591 FEAT: 39.34230<br>CYCLE: 17 TIME:03 TIME LEFT: 3598.4 GRAD.: 58.560 FEAT: 39.34230                                                                                                    | AMI CALCULATION RESULTS<br>Winmostar                                                                                                    | 10<br>10                                                                                            |
| YYDE:         10         TIME:         .06         TIME:         .06         TIME:         .06         TIME:         .06         TIME:         .06         TIME:         .06         TIME:         .06         TIME:         .06         TIME:         .06         TIME:         .06         TIME:         .06         TIME:         .06         TIME:         .06         TIME:         .06         .06         .06         .06         .06         .06         .06         .06         .06         .06         .06         .06         .06         .06         .06         .06         .06         .06         .06         .06         .06         .06         .06         .06         .06         .06         .06         .06         .06         .06         .06         .06         .06         .06         .06         .06         .06         .06         .06         .06         .06         .06         .06         .06         .06         .06         .06         .06         .06         .06         .06         .06         .06         .06         .06         .06         .06         .06         .06         .06         .06         .06         .06         .06         .06         .06 <td< td=""><td>**************************************</td><td>8</td></td<> | **************************************                                                                                                    | 8                                                                                                   |
| bYCLE: 22 TIME: .06 TIME LEFT: 3589.2 G#AD: 4.541 HEAT: 39.10855<br>VYCLE: 24 TIME: .05 TIME LEFT: 3589.2 G#AD: 5.186 HEAT: 39.08643<br>VYCLE: 24 TIME: .05 TIME LEFT: 3589.1 G#AD: 6.327 HEAT: 39.08641<br>VYCLE: 25 TIME: .05 TIME LEFT: 3589.1 G#AD: 6.320 HEAT: 39.08041                                                                                                    | * GRAPH - GENERATE FILE FOR GRAPHICS<br>* MMOK - APPLY MM CORRECTION TO CONH BARRIER<br>* T= - A TIME OF 3600.0 SECONDS REQUESTED<br>* DUMP=N - RESTART FILE WRITTEN EVERY 3600.0 SECONDS |                                                                                                    |
| CYCLE: 26 TIME:03 TIME LEFT: 3590.0 GRAD.: 4.511 HEAT: 39.04087<br>CYCLE: 27 TIME:03 TIME LEFT: 3590.0 GRAD.: 5.284 HEAT: 39.04027<br>CYCLE: 28 TIME:05 TIME LEFT: 3590.0 GRAD.: 6.504 HEAT: 39.04742<br>CYCLE: 29 TIME:05 TIME LEFT: 3590.0 GRAD.: 5.556 HEAT: 39.97976                                                                                                    | * EF - USE EF ROUTINE FOR MINIMUM SEARCH<br>* AMI - THE AMI HAMILTONIAN TO BE USED<br>* PRECISE - CRITERIA TO BE INCREASED BY 100 TIMES                                                   |                                                                                                    |
| CYCLE: 30 TIME:03 TIME LEFT: 3584.9 GRAD.: 3.221 HEAT: 38,96851<br>CYCLE: 31 TIME:05 TIME LEFT: 3584.9 GRAD.: 3.189 HEAT: 38,96571<br>CYCLE: 32 TIME:05 TIME LEFT: 3584.9 GRAD.: 3.191 HEAT: 38,94910<br>CYCLE: 33 TIME:05 TIME LEFT: 3584.8 GRAD.: 3.201 HEAT: 38,94913                                                                                                    | <ul> <li>NOINTER - INTERATOMIC DISTANCES NOT TO BE PRINTED</li> <li>GNORM= - EXIT WHEN GRADIENT NORM DROPS BELOW .500E-01</li> <li>XXXXXXXXXXXXXXXXXXXXXXXXXXXXXXXXXXXX</li></ul>         | о<br>ь                                                                                              |
| CYCLE: 94 TIME:03 TIME_LEFT: 8598.8 GR4D.: 2.758 HEAT: 38.98337<br>CYCLE: 95 TIME:03 TIME_LEFT: 8598.7 GR4D.: 3.138 HEAT: 38.92474                                                                                                    | AMI EF PRECISE GNORM-0.05 NOINTER GRAPHF VECTORS MMOK<br>Winnostar                                                                                                    |                                                                                                    |
|                                                                                                    |                                                                                                    | Charges Available: Mulliken (Oltot=0.00,Grms= 0.123)<br>Dipole momemt: 0.263 Debye                  |
|                                                                                                    | Ln 1, Col 1 100% Windows (CRLF) UTF-8                                                                                                    | • + 100                                                                                             |

Copyright 2008-2023 X-Ability Co., Ltd. Powered by ChatGPT-4

#### File mode: Analysis

 Click on Analyses at the top of the main window, and then click on MO & Charge (mgf). A dialog will open. By default, the output file associated with the file currently opened in the main window (toluene.mgf) will be selected, so simply click Open.

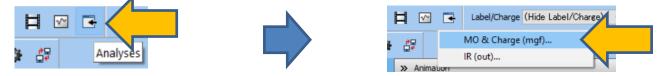

 Energy Level Diagram and Surface Setup windows will open. When you click Draw in Surface Setup window, Winmostar Viewer will launch, displaying the HOMO orbital.

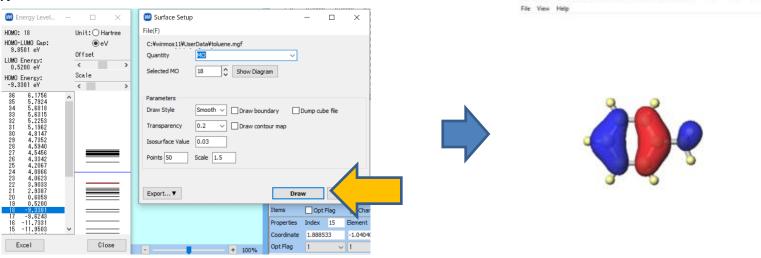

Winmostar Copyright 2008-2023 X-Ability Co., Ltd. Powered by ChatGPT-4

#### For the next step

• First, from within **Tutorials** at <u>https://winmostar.com/en/tutorials/index.html</u>, trace Basic tutorial of the solver you want to use. After that, trace the tutorial of the system you're interested in.

|                                  | Tutorial                     |             |              |
|----------------------------------|------------------------------|-------------|--------------|
|                                  |                              |             |              |
|                                  |                              |             |              |
|                                  |                              |             |              |
|                                  |                              |             |              |
|                                  | Molecular modeling           |             |              |
|                                  | Molecular modeling<br>Detail | Last Update | LIcense      |
| Organic molecules                |                              | Last Update | LIcense<br>- |
| Organic molecules Supramolecular |                              |             |              |

- Please refer to **User manual** at <u>https://winmostar.com/en/manuals/</u> for more details.
- If you have any questions or issues, please check our Frequently asked questions at <u>https://winmostar.com/en/manual\_en/html/faq/faq.html</u>.